# buch-metadaten.de

# Verzeichnis der Metadaten-Nutzung im deutschen Buchmarkt

Gemeinschaftsprojekt von

Peter Starke, Baysoft Internet Solutions itex-web.de

Herbert Barkmann, Software & Services onixtools.de

und

der Teilnehmenden Datenempfänger als kostenloser Service für die Buch-Branche

> Feedback und Input bitte an peter.starke@buch-metadaten.de hbarkmann@buch-metadaten.de

# Inhalt

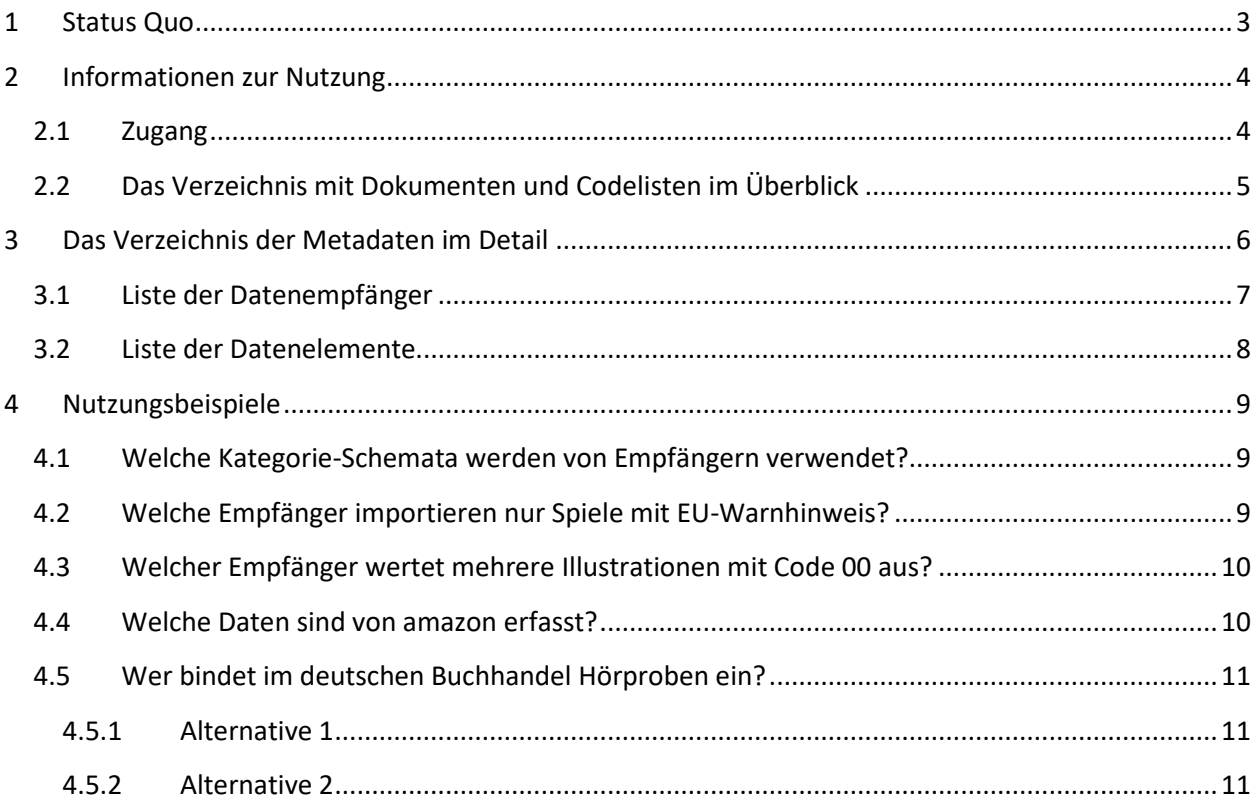

### <span id="page-2-0"></span>1 Status Quo

Stand Oktober 2020

Von insgesamt 9 Empfängern sind insgesamt mehr als 5000 Informationen zu einzelnen Datenelementen erfasst.

Für 6 Datenempfänger ist die Aufnahme abgeschlossen, für die übrigen drei läuft sie noch.

Insgesamt sind 43 Datenempfängern angelegt, zu denen Informationen erfasst werden können. Hierbei sind Angaben in 14 Bereichen, 212 Unterbereichen und 2119 Datenelementen möglich.

# <span id="page-3-0"></span>2 Informationen zur Nutzung

#### <span id="page-3-1"></span>2.1 Zugang

Falls bei Aufruf von buch-metadaten.de das Login oder das Verzeichnis nicht direkt dargestellt werden sollte, klicken Sie auf den Button "Zum Verzeichnis" ...

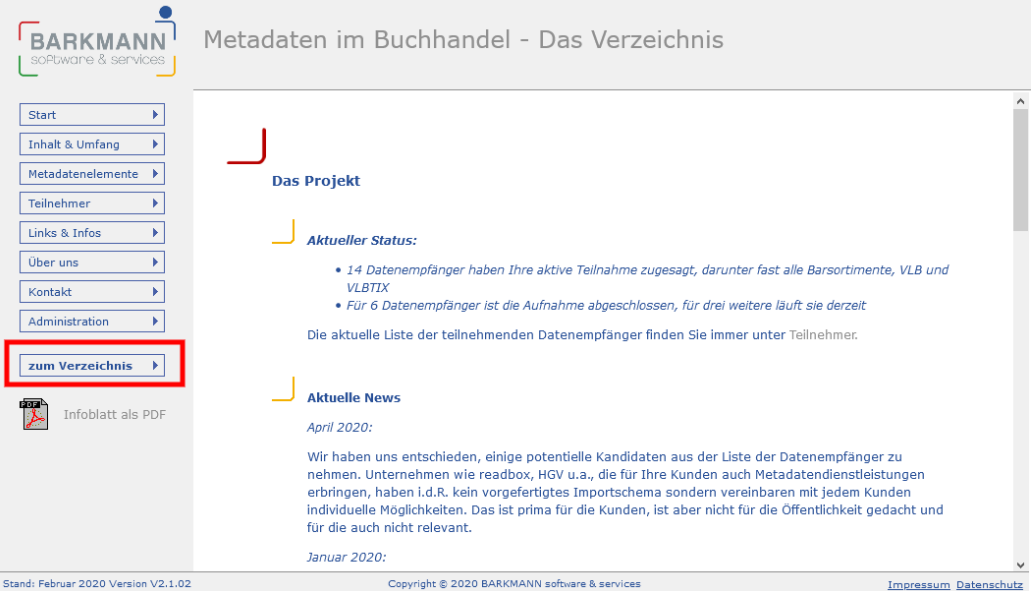

...und loggen Sie sich anschließend ein, oder beantragen Sie über den Button "Registrierung" ein Login.

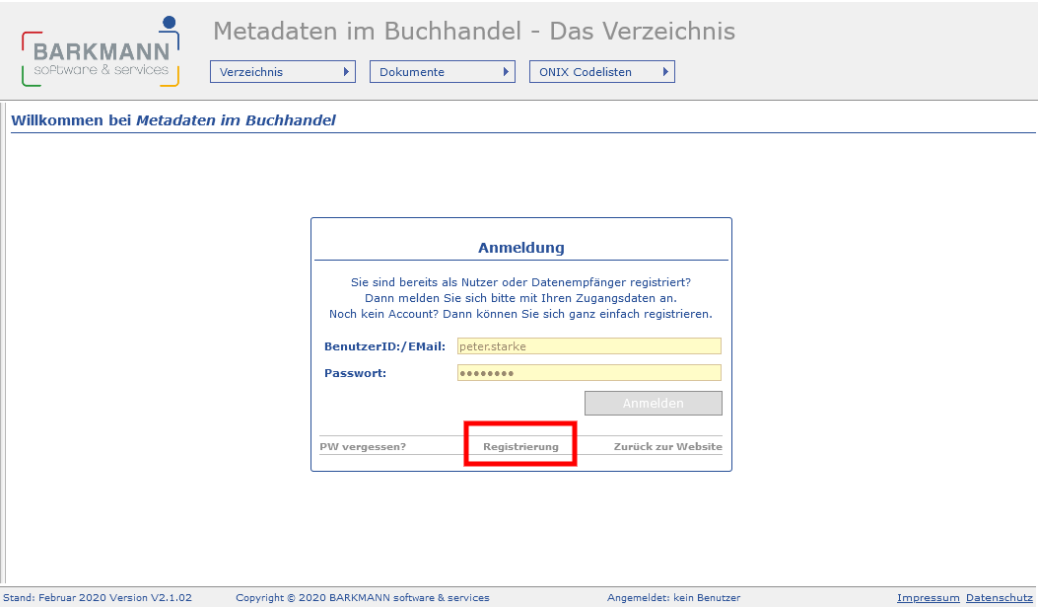

#### <span id="page-4-0"></span>2.2 Das Verzeichnis mit Dokumenten und Codelisten im Überblick

Nach erfolgreichem Login gelangen Sie in das Verzeichnis.

Hier finden Sie in der Top-Navigation den Zugang zu drei Bereichen:

- Verzeichnis: mit den Informationen, wie die Datenempfänger Metadaten in ihren Katalogen und Shops nutzen.
- Dokumente: Eine Liste von einschlägigen Dokumenten der Empfänger und Datenelemente.
- ONIX Codelisten: Einen Browser durch alle ONIX Codelisten.

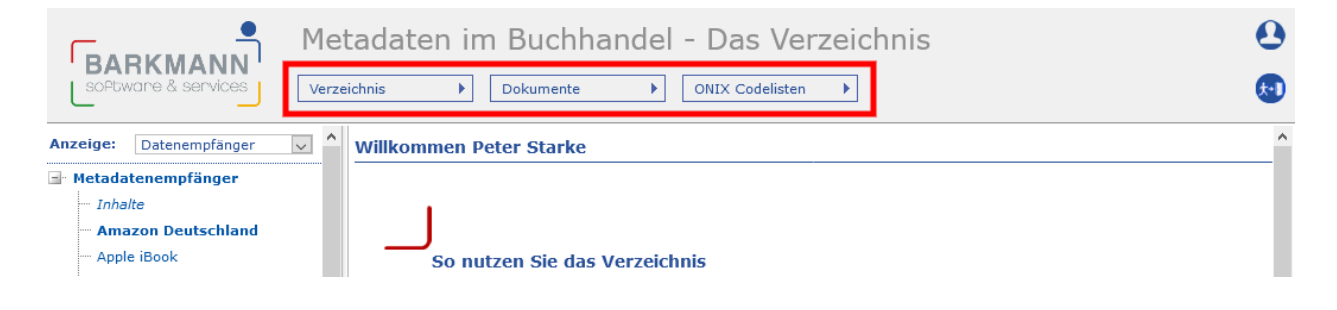

## <span id="page-5-0"></span>3 Das Verzeichnis der Metadaten im Detail

Das Metadatenverzeichnis können Sie auf drei Arten erschließen:

1. Über die Liste der Datenempfänger, können Sie alle Eingaben einzelner Datenempfänger einsehen, z.B. alle Informationen, die über die Datennutzung von Amazon vorliegen.

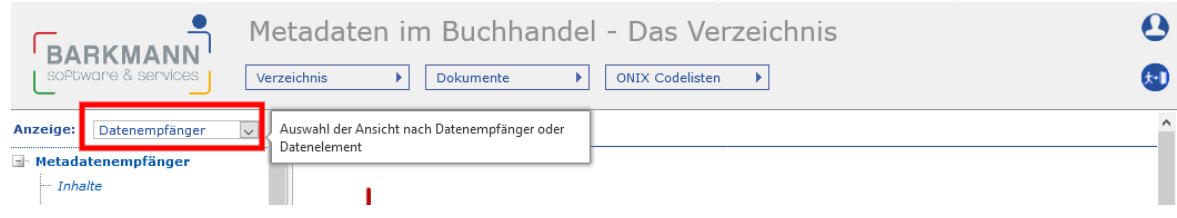

2. Über die Liste der Metadatenelemente, können Sie sich alle Eingaben zu bestimmten Bereichen von Datenelementen ansehen, z.B. wie die Schlagworte von den unterschiedlichen Datenempfängern ausgewertet werden.

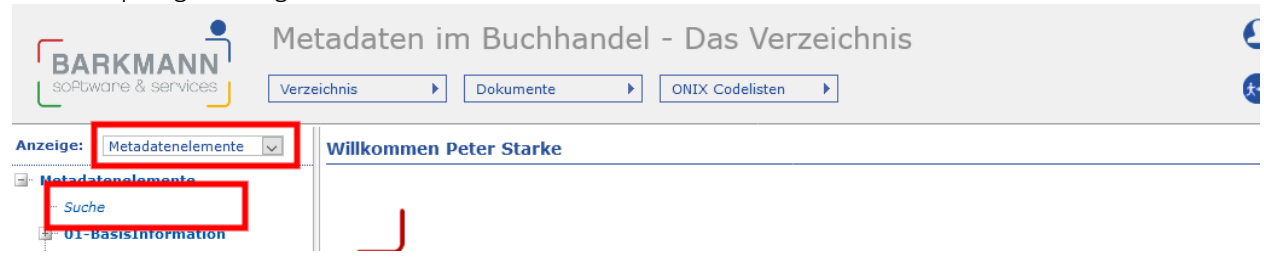

3. Über die Liste der Datenelemente gelangen Sie auch zur Suche über die Datenelemente, mit der Sie bequem nach einzelnen ONIX-Tags oder Freitext suchen können, um z.B. zu ermitteln, welche IllustrationTypes oder Klassifikationen, die jeweiligen Datenempfänger auswerten.

#### <span id="page-6-0"></span>3.1 Liste der Datenempfänger

- Mit Mouseover können Sie sehen, wie vielen Informationen bei den einzelnen Empfängern vorliegen.
- Bei Empfängern, die fett dargestellt werden, läuft die Datenerfassung oder sie ist bereits abgeschlossen. Kursiv dargestellte Empfänger haben die Teilnahme bestätigt. Von den übrigen Teilnehmern wurden noch keine Daten erfasst.
- Per Klick auf einen Datenempfänger gelangen Sie zur Übersicht der Informationen, die für diesen Empfänger in den unterschiedlichen Bereichen erfasst wurden.

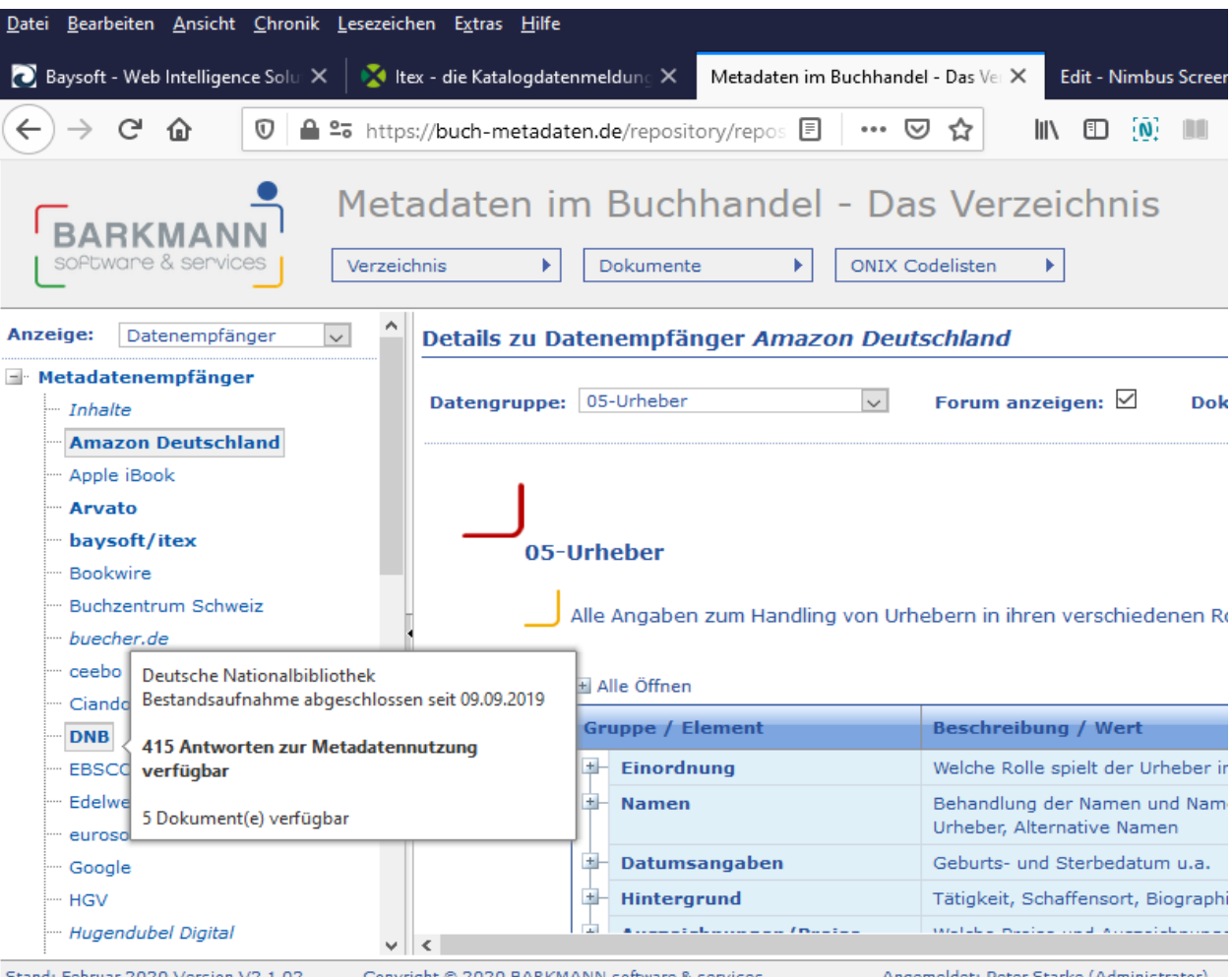

Stand: Februar 2020 Version V2.1.02

Copyright @ 2020 BARKMANN software & services

Angemeldet: Peter Starke (Administrator)

#### <span id="page-7-0"></span>3.2 Liste der Datenelemente

- In der Liste der Datenelemente können Sie per Mausklick jeweils die Unterbereiche der 14 Hauptbereiche und deren Datenelemente anzeigen lassen. Hinter den Unterbereichen und den Datenelementen sehen Sie jeweils in Klammern, wie viele Empfänger Informationen zur Nutzung zur Verfügung gestellt haben.
- Wenn Sie in der Liste links auf einen Bereich, einen Unterbereich oder ein Datenelement klicken, werden im Hauptfenster rechts die jeweiligen Bereiche, bzw. die Eingaben der einzelnen Datenempfänger dargestellt.
- Alternativ können Sie über den Punkt Suche nach Freitext oder einzelnen Tag-Namen suchen, z.B. Thema, RelatedProduct, EU-Warnhinweis, IllustrationType, Frontcover, Codelist 184, etc.

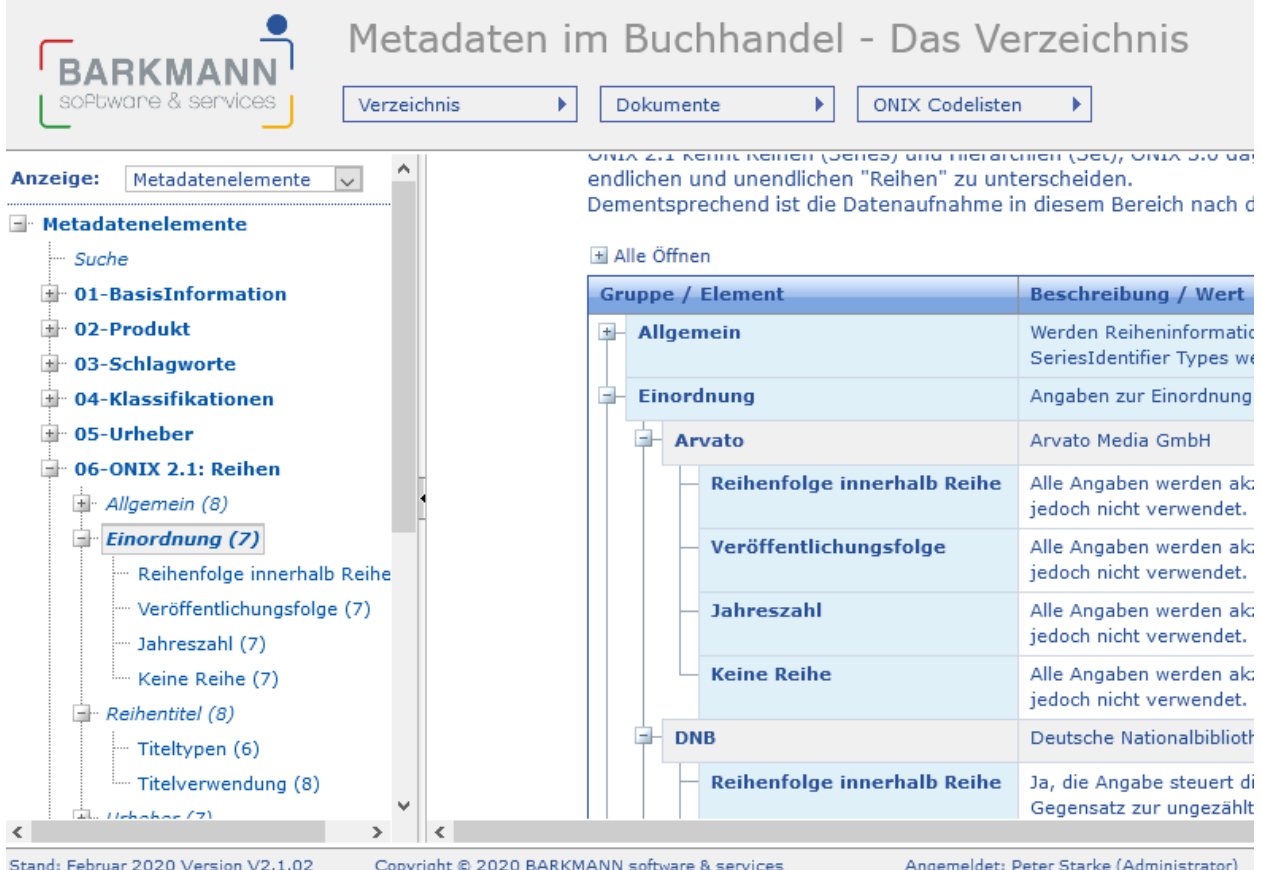

## <span id="page-8-0"></span>4 Nutzungsbeispiele

#### <span id="page-8-1"></span>4.1 Welche Kategorie-Schemata werden von Empfängern verwendet?

1. Klicken Sie in der Ansicht der "Metadatenelemente" in der Liste auf den Punkt "04 Klassifikationen"

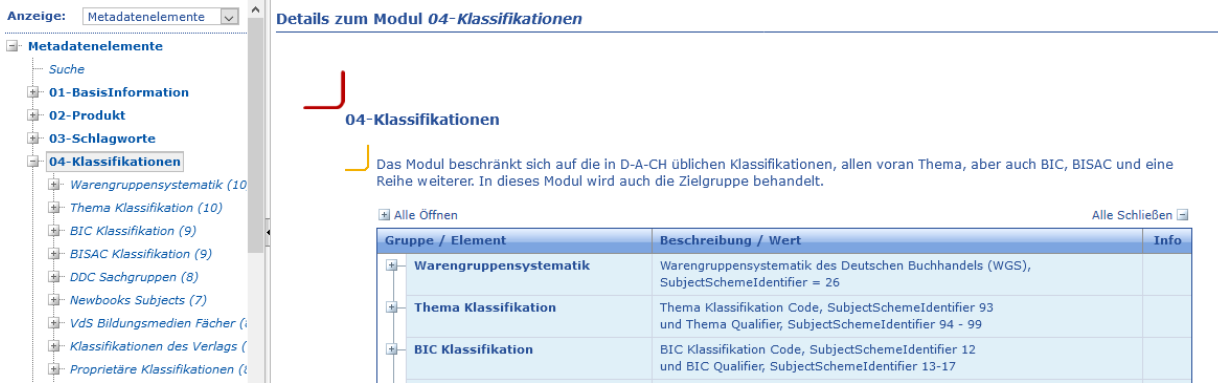

2. Öffnen Sie per Klick auf "Alle Öffnen" im Hauptfenster über der Liste alle Bereiche, um alle Eingaben auf einmal sichtbar zu machen.

3. Oder Klicken Sie in der linken Liste der Unterbereiche zum Beispiel auf Thema Klassifikation oder VdS Bildungsmedien Fächer, um im Hauptfenster nur diese Bereiche darzustellen und in der Liste die einzelnen Elemente zur Auswahl sichtbar zu machen.

#### <span id="page-8-2"></span>4.2 Welche Empfänger importieren nur Spiele mit EU-Warnhinweis?

1. Klicken Sie in der Ansicht der "Metadatenelemente" in der Liste auf den obersten Punkt "Suche" und suchen Sie nach "EU-Warnhinweis", den ONIX-Tags "ProductFormFeature" oder "b334", oder nach "Codelist 184", um die entsprechende Information anzuzeigen.

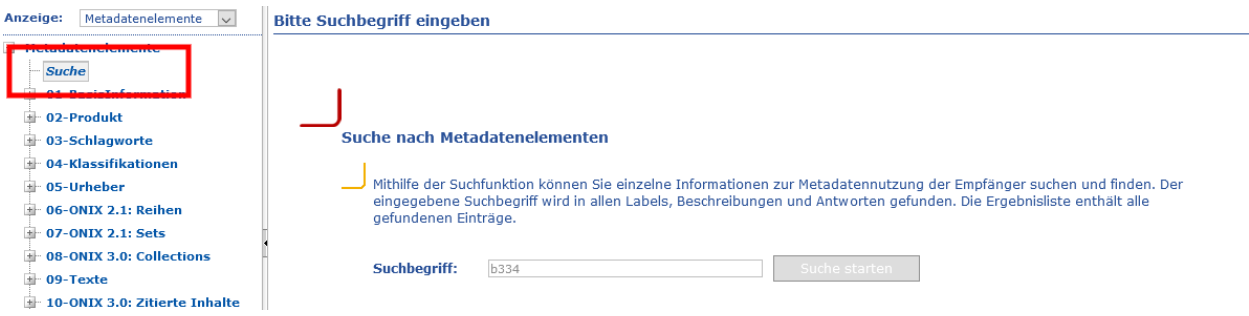

2. Im Ergebnis sehen Sie, dass

- Amazon, die Information aus einem besonderen Feld ausliest
- Bei Hugendubel Spiele ohne Warnhinweis nicht gelistet werden
- KNV Zeitfracht Spiele auch ohne Warnhinweis importiert und weitergibt
- usw.

#### <span id="page-9-0"></span>4.3 Welcher Empfänger wertet mehrere Illustrationen mit Code 00 aus?

1. Klicken Sie in der Ansicht der "Metadatenelemente" in der Liste auf den obersten Punkt "Suche" und suchen Sie nach "IllustrationType", "b256", "AncillaryContentType", "x423", "Codelist 25" um die entsprechende Information anzuzeigen.

2. Im Ergebnis sehen Sie, dass

- Amazon diese Information aus ONIX nicht ausliest
- Bei Hugendubel diese Informationen über VLB und Libri nicht geliefert werden
- KNV Zeitfracht nur ein Element vom Typ 00 auswertet und alle Elemente in einen beschreibenden Text umwandelt.
- Libri diese Elemente gar nicht auswertet.

#### <span id="page-9-1"></span>4.4 Welche Daten sind von amazon erfasst?

1. Klicken Sie in der Ansicht der "Datenempfänger" in der Liste auf Amazon Deutschland

2. Wählen Sie im Hauptfenster im Datengruppen-Pulldown den gewünschten Bereich.

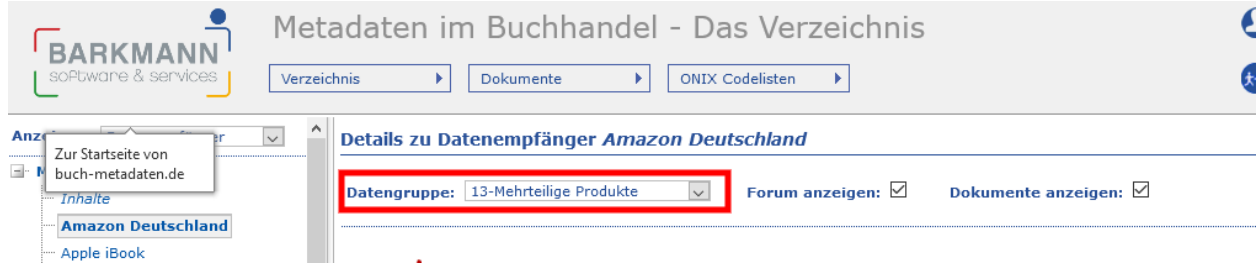

3. Öffnen Sie per Klick alle Datenelemente auf einmal zur Ansicht, um alle Informationen, die zur Metadatennutzung von Amazon vorliegen, einzusehen.

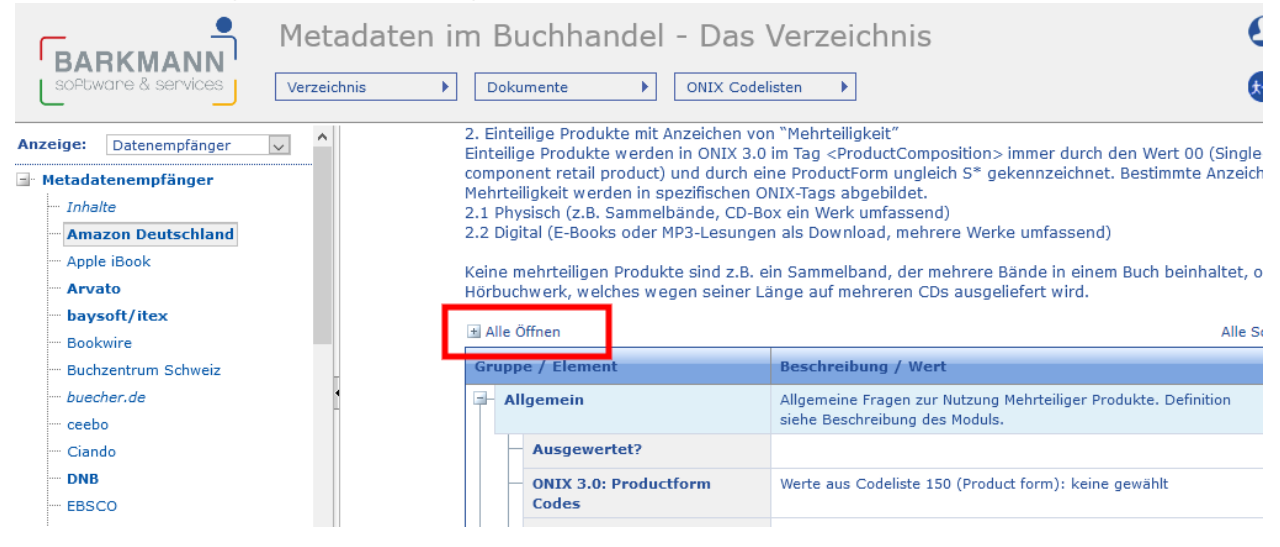

#### <span id="page-10-0"></span>4.5 Wer bindet im deutschen Buchhandel Hörproben ein?

#### <span id="page-10-1"></span>4.5.1 Alternative 1

1. Klicken Sie in der Ansicht der "Metadatenelemente" in der Liste auf den obersten Punkt "Suche".

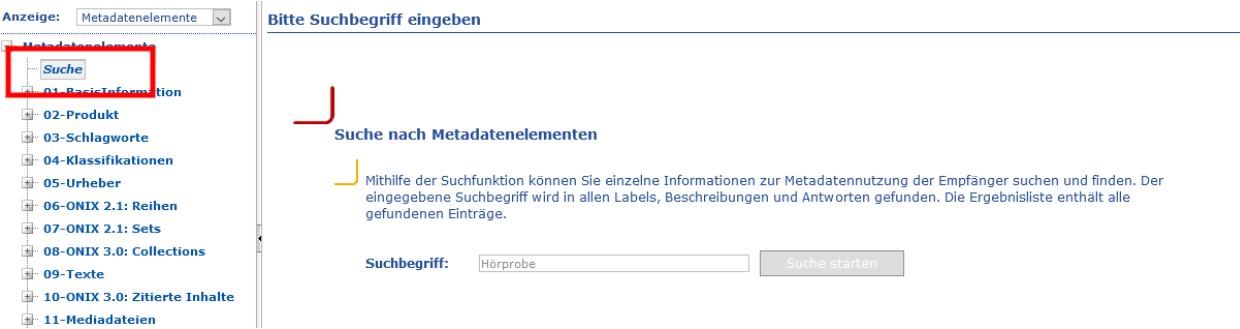

2. Geben Sie im Suchfeld den Begriff Hörprobe ein. Im Hauptfenster werden dann alle Informationen dargestellt, die zur Nutzung von Hörproben durch die Empfänger vorliegen.

#### <span id="page-10-2"></span>4.5.2 Alternative 2

1. Öffnen Sie in der Ansicht der "Datenelemente" den Bereich 11 Mediadateien und hier dann den Unterbereich "Audio: Hörprobe".

2. Bei Klick auf den Punkt "Ausgewertet" im Unterbereich "Audio: Hörprobe" werden dann im Hauptfenster alle Antworten von Empfängern auf diese Frage dargestellt.

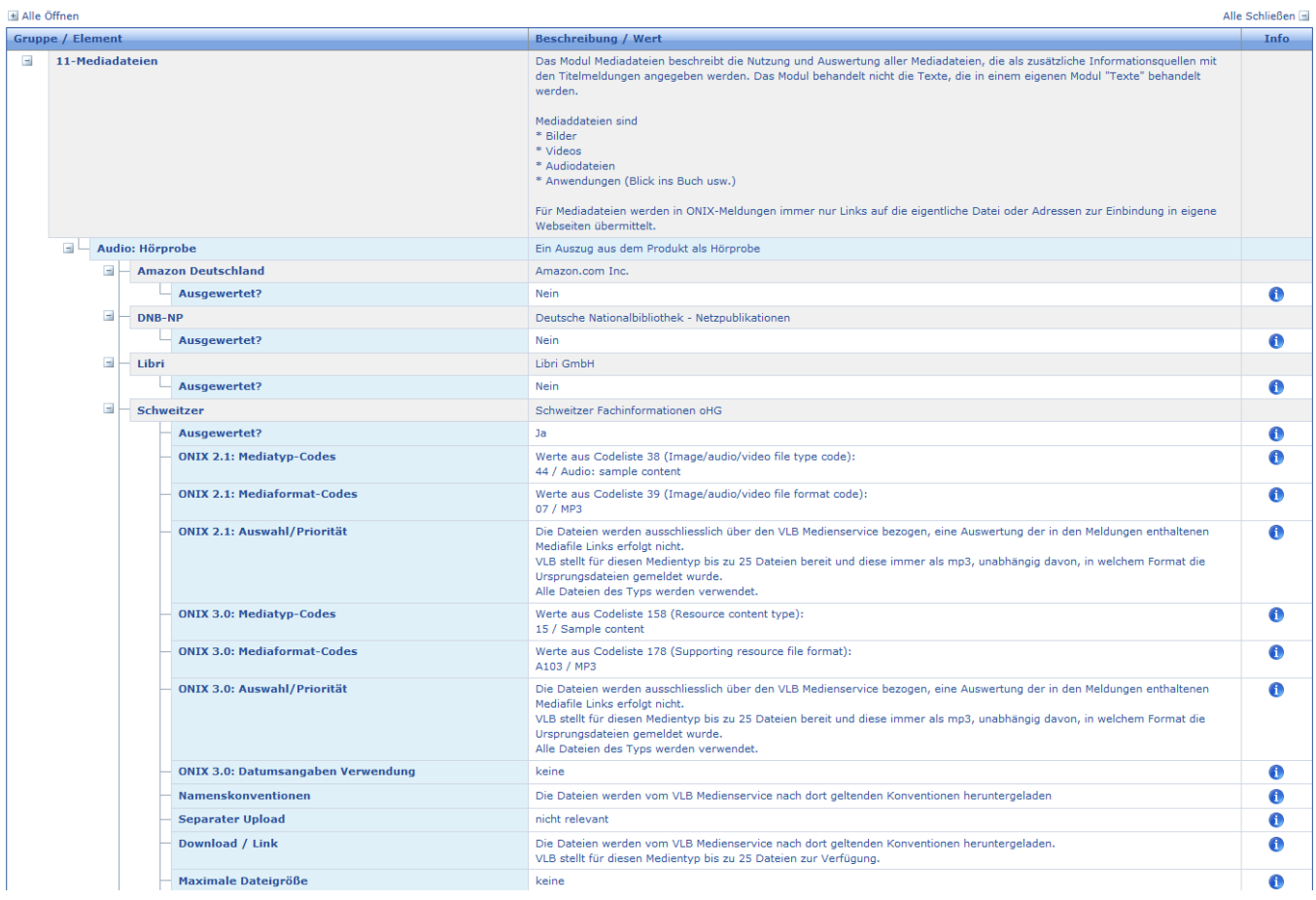